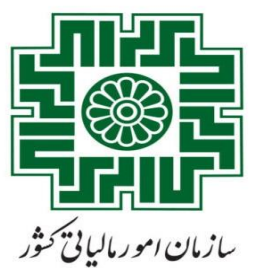

# **راهنمای ثبت پایانه فروش)دستگاه کارتخوان(**

**در**

# **درگاه ملی خدمات الکترونیک سازمان امور مالیاتی کشور**

**My.tax.gov.ir**

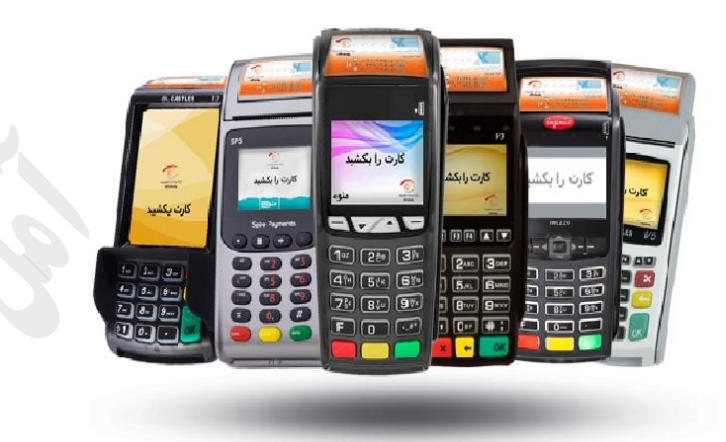

**ویرایش2** 

**گروه فناوری اطالعات معاونت مالیاتی شهرستان آمل**

**اداره کل امور مالیاتی استان مازندران**

**زمستان 1400** 

#### **مقدمه:**

با توجه به قانون پایانه های فروشگاهی و لزوم ساماندهی **درگاه های پرداخت اینترنتی** و **دستگاهای کارتخوان** فاقد پرونده مالیاتی و یا دارای پرونده مالیاتی که کدپستی ثبت شده )آدرس اعالم شده( آنان با کد پستی اعالمی به بانک **مطابقت ندارد،** پیامک های ذیل)تصویر 1( از سوی **بانک مرکزی** ارسال گردیده و در صورتی که دارنده درگاه یا دستگاه هیچ اقدامی در این مورد انجام ندهد (حداکثر پس از ۵ روز) اطلاعات جهت تشکیل پرونده به سازمان امور مالیاتی ارسال می گردد.

> شما دارای کارتخوان فعال فاقد پرونده مالیاتی بوده و مطابق ماده 11 قانون پایانههای فروشگاهی مشمول تشکیل پرونده مالیاتی میباشید.جزئیات کارتخوان های شما طی پیامک دیگری ارسال می شود.درصورت عدم تطابق اطلاعات با شرکت پرداخت تماس بگیرید.اطلاعات بیشتر سایت رسمی شرکت شاپرک

با کدملی است که و کدپستی است که در شرکتهاي ايران کيش(1 کارتخوان) به نام شما ثبت شده است. در صورت عدم تمایل به تشکیل پرونده مالیاتی،جهت غیر فعال سازی پایانه ها، کد هفت رقمی <u>5006151</u> را ظرف 48 ساعت به 3000101 ارسال نمایید.

تصویر <u>۱</u>

پس از ارسال اطالعات پایانه یا دستگاه کارتخوان فاقد پرونده و اطالعات صاحبان آنها، توسط بانک مرکزی به سازمان امور مالیاتی؛ سازمان رأساً نسبت به تشکیل پرونده و پیش ثبت نام کد اقتصادی با وضعیت 55 برای هر کدپستی به صورت مجزا اقدام نموده و از طریق پیامک ذیل )تصویر 5( به شخص اطالع رسانی می نماید. همچنین در صورتی که شماره همراه دریافت شده از بانک مرکزی دارای تائیدیه شاهکار باشد )شخص، صاحب سند شماره همراه باشد( **نام کاربری و کلمه عبور** برای شخص از طریق پیامک ارسال می گردد و پیش ثبت نام در وضعیت 03 قرار می گیرد.

دارنده محترم كارتخوان/درگاه پرداخت، ثبت نام پرونده مالیاتی با شماره رهگیری برای شما ایجاد شده است. ضروریست طی 15روز برای تکمیل اطلاعات به نشانی my.tax.gov.ir مراجعه نمایید. در غیر اینصورت طبق ماده 11 قانون پایانه های فروشگاهی کارتخوان/درگاه پرداخت شما قطع خواهد شد. سازمان امور مالیاتی کشور

مودی گرامی با کد رهگیری اطلاعات کاربری شما صادر گردید. نام کاربری: پ كلمه عبور: ﴿ هم اکنون وارد سامانه ثبت نام شماره اقتصادی به آدرس register.tax.gov.ir شده و سایر اطلاعات مورد نیاز را تکمیل نمایید. سازمان امور مالیاتی کشور

تصویر 5

لذا پس از دریافت پیامک های فوق، دارندگان پایانه یا دستگاه کارتخوان می بایست جهت ثبت آن در پرونده مالیاتی)جدید و یا قبلی) خود در درگاه ملی خدمات الکترونیک سازمان امور مالیاتی (معرفی در صفحه بعد) اقدام نمایند. چنانچه افراد قبل از ارسال پیامک های فوق، ثبت نام و پرونده مالیاتی نداشته باشند می بایست نسبت به تکمیل پیش ثبت نام انجام شده توسط سازمان و تایید پایانه یا دستگاه کارتخوان در آن ثبت نام اقدام نمایند؛ همچنین در صورتی که افراد قبالً)قبل از پیامک های فوق) دارای ثبت نام و پرونده مالیاتی بوده اند می بایست نسبت به تعیین و تکلیف (غیر فعال سازی یا جابه جایی) پایانه یا دستگاه کارتخوان خود در پرونده یا پرونده های مالیاتی اقدام نمایند.

# **ثبت نام در درگاه مالیاتی:**

ابتــدا مــی بایســت بــه **درگـــاه ملـــی خـــدمات الکترونیـــک ســـازمان امـــور مالیـــاتی (تصــویر۳) بــه آدرس ir.gov.tax.My** مراجعه و وارد این درگاه گردید.

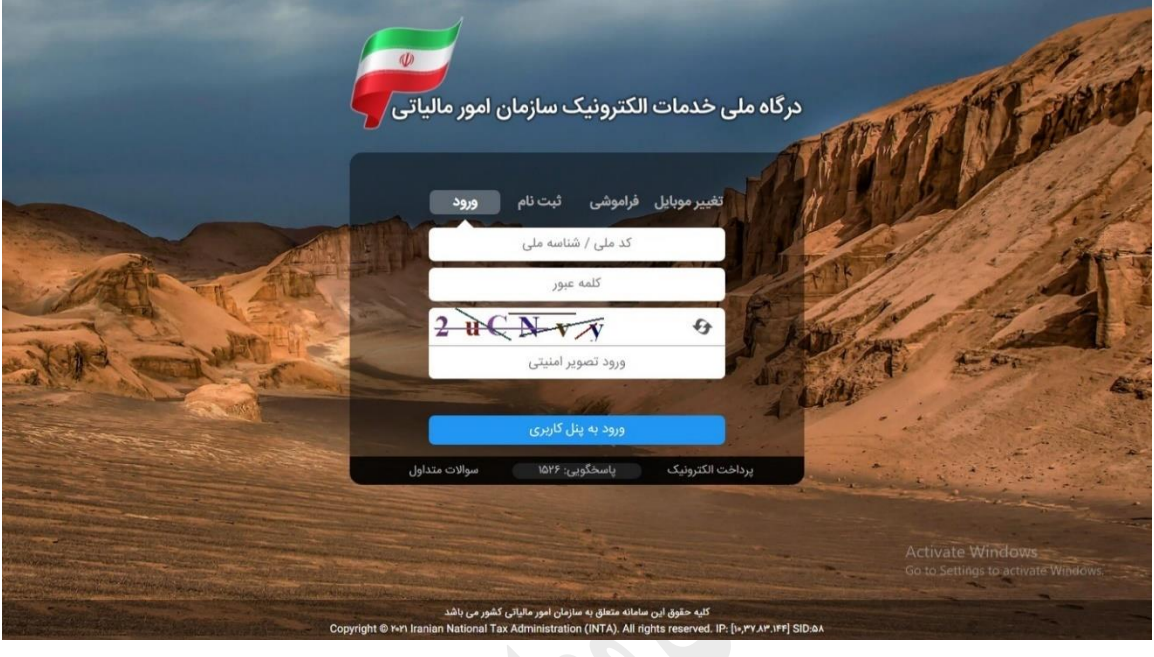

تصویر ۳

در **ســربرگ ثبــت نــام** (تصـویر۴) و بـا اســتفاده از <u>کـد ملــی/ شناســه ملــی</u> و <u>شــماره همــراه</u> خــود کــه دارای تائیدیــه شاهکار می باشد (سند شـماره همـراه بـه نـام شـخص باشـد) و <u>تـاریخ تولـد/ تأسـیس</u> خـود در درگـاه خـدمات الکترونیـک ثبت نام می نماید.

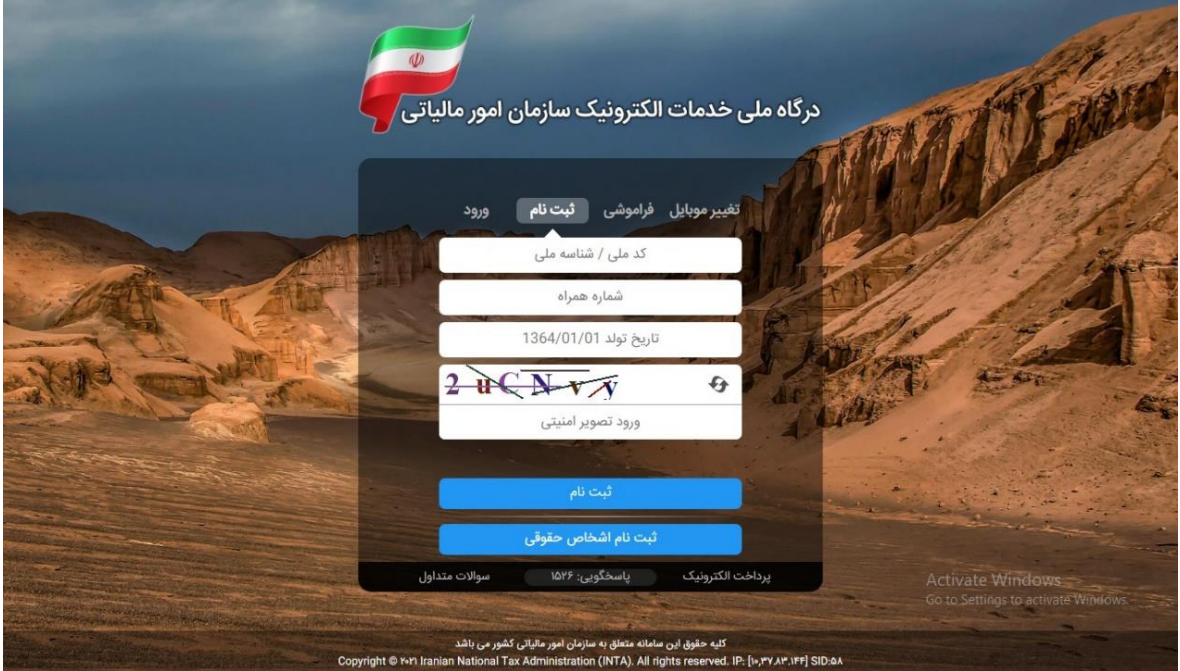

تصویر4

پس از فشردن دکمه ثبت نام و در صورت صحیح بودن اطلاعات وارد شده یک پیامک به شرح ذیل (تصویر۵) حاوی کد تائیدیه 6 رقمی به شماره همراه شخص ارسال می گردد.

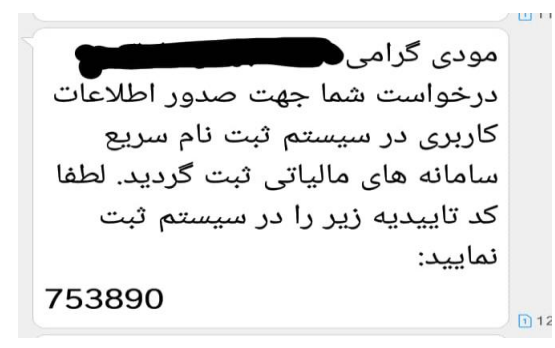

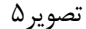

پــس از درج کــد تائیدیــه در قســمت مربوطــه و کلیــک بــر روی دکمــه **ورود بـــه ســـامانه** (تصــویر۶) بــه درگــاه ملــی خدمات الکترونیک وارد خواهیم شد.

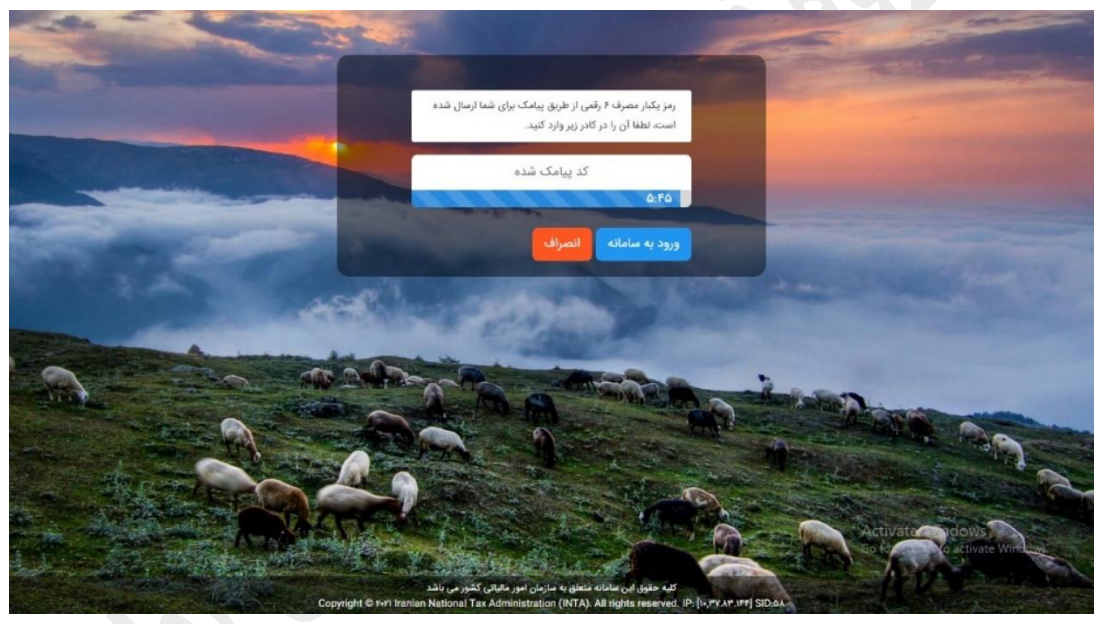

تصویر6

همچنین پیامک دیگری )تصویر7( حاوی **نام کاربری و کلمه عبور** جهت مراجعات بعدی اشخاص به درگاه ملی خدمات الکترونیک سازمان امور مالیاتی برای شماره همراه مربوطه ارسال می گردد.

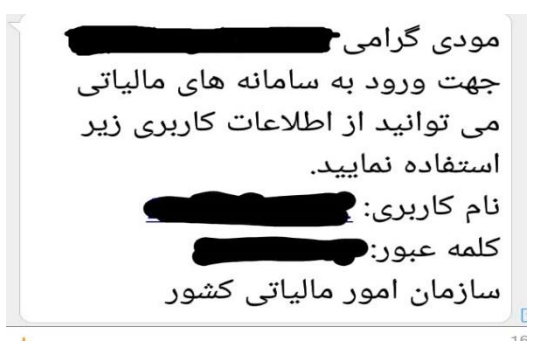

تصویر7

الزم به ذکر است این نام کاربری و کلمه عبور مختص به هر فرد و جهت ورود به **درگاه ملی خدماا )**تصویر8**(** می باشد که می تواند با آن از کلیه خدمات سازمان امور مالیاتی شامل اطلاع از پرونده های مالیاتی(انفرادی و مشارکتی)، ابلاغ الکترونیک اوراق مالیاتی، پایانه های فروش، ارائه انواع اظهارنامه، ارائه درخواست های مالیاتی, مشاهده سوابق مالیاتی و... استفاده نماید. توصیه می گردد تمامی اشخاص تنها از این درگاه برای دریافت کلیه خدمات مالیاتی استفاده نمایند و در صورت نیاز جهت ورود به سامانه های دیگر سازمان امور مالیاتی از جمله ثبت نام کد اقتصادی، سامانه ارزش افزوده و... با انتخاب گزینه مربوط، به آن سامانه وارد شده و لزومی به وارد کردن مجدد نام کاربری و کلمه عبور نمی باشد.

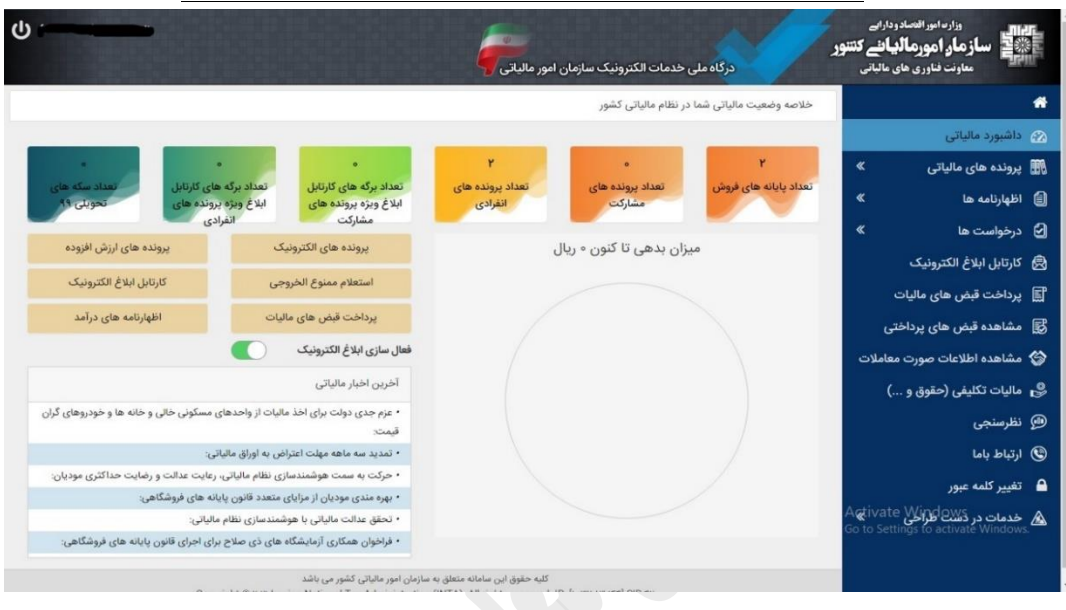

تصویر8

پس از ورود به سامانه، اشخاص می توانند اطلاعات مختلف مالیاتی مربوط به خود از قبیل تعداد پایانه فروش(کارتخوان)، تعداد پرونده ها، تعداد برگه های ابالغ الکترونیک و... را مشاهده نمایند)تصویر9(. دراین بخش در صورت فعال نبودن **ابالغ اترترونیک** متقاضی می بایست نسبت به فعال سازی این خدمت با استفاده از کلیک روی دکمه فعال سازی )دایره قرمز(

اقدام نماید.

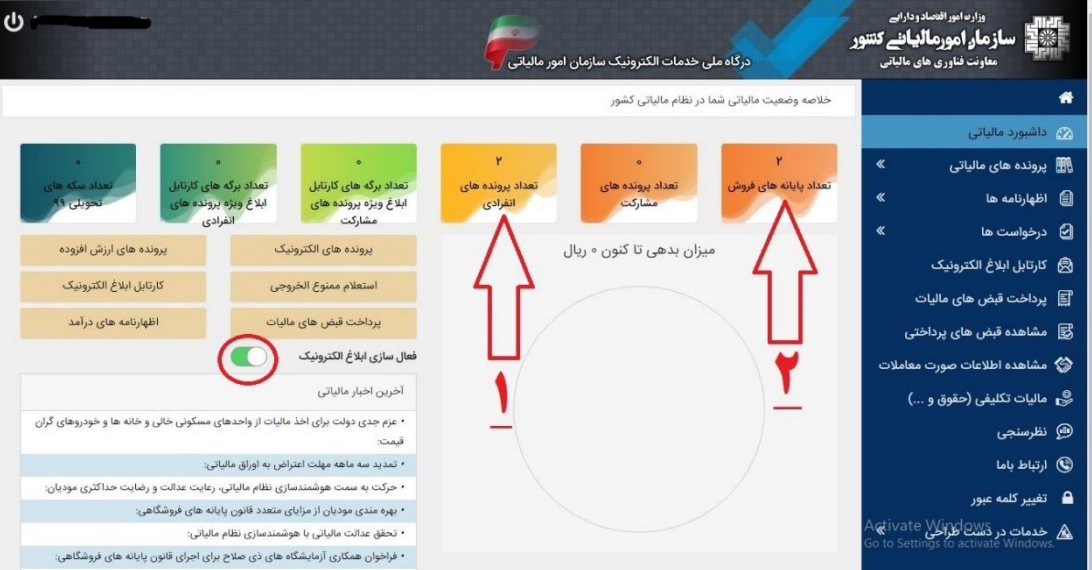

تصویر9

### **.0 ثبت یا تکمیل پرونده مالیاتی:**

ابتدا **مؤدی** (شخص ثبت نام شده در سازمان امور مالیاتی) باید از صحت پرونده و یا پرونده های مالیــاتی خــود و تکمیــل آن (وضعیت ثبت نام کداقتصادی پرونده باید بالای ۴۰ باشد) اقدام نماید. لذا باید روی تعداد پرونده های انفـرادی یـا مشـارکتی کلیک نموده )فلش1 تصویر9( و وارد صفحه **پرونده های درآمد** خود شود. ) از طریق منوی پرونده های مالیاتی-پرونده های درآمد هم می توان وارد این صفحه شد(.

در این صفحه )تصویر13( کلیه **تبت نام های انفرادی و مشارکتی** مؤدی در سامانه مؤدیان سازمان، چه فعال و چه غیر فعال قابل مشاهده می باشد. مواردی که در این قسمت مؤدیان باید حتما توجه نمایند؛ **کدپستی مؤدی** )دایره 1(، که می بایست کدپستی مکان فعلی مؤدی باشد )در صورت مغایرت حتما باید از بخش ایجاد پرونده مالیات بر درآمد، مؤدی ثبت نام جدیدی مطابق بخش1-۲ برای کدپستی صحیح انجام دهد). مورد بعدی **شماره وضعیت** (دایره۲) که می بایست عدد داخل دایره باالی **04** باشد )اگر شماره وضعیت از 43 پائین تر بود باید بر روی جزئیات پرونده )فلش 1-1( کلیک کرده تا ثبت نام را تکمیل نمائید). در نهایت **وضعیت پرونده** هم باید فعال باشد.

در صدورت صدحت کلیده مدوارد فدوق از بنددهای 1-1 و 1-5 فایدل راهنمدا صدرن نددر نمدوده و بده بخدش .5ثبدت پایانده فروشگاهی(دستگاه کارتخوان) صفحه ۸ مراجعه نمائید.

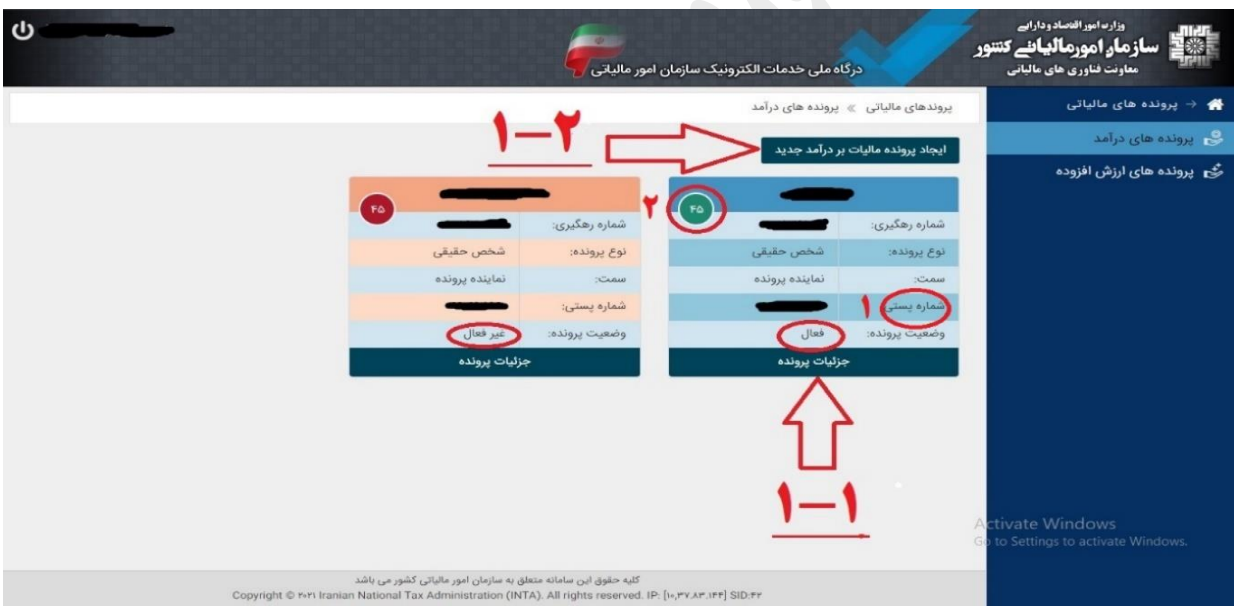

تصویر13

### **.0-0 تکمیل ثبت نام موجود:**

در صورتی که کدپستی ثبت نـام پرونـده مالیـاتی بـا مکـان فعلـی مـؤدی مطابقـت داشـته و وضـعیت پرونـده نیـز فعـال باشد ولی فرایند ثبت نام کد اقتصدادی تکمیدل نباشدد )شدماره وضدعیت آن **ایا ر 04** باشدد( ، مدؤدی جهدت تکمیدل ثبدت نام وارد صفحه **جزئیااا پروناده** )فلدش 1-1تصدویر 13( مدی گدرد د. در ایدن صدفحه تمدامی اطالعدات ثبدت ندام ، قابدل مشاهده می باشد )تصویر11(.

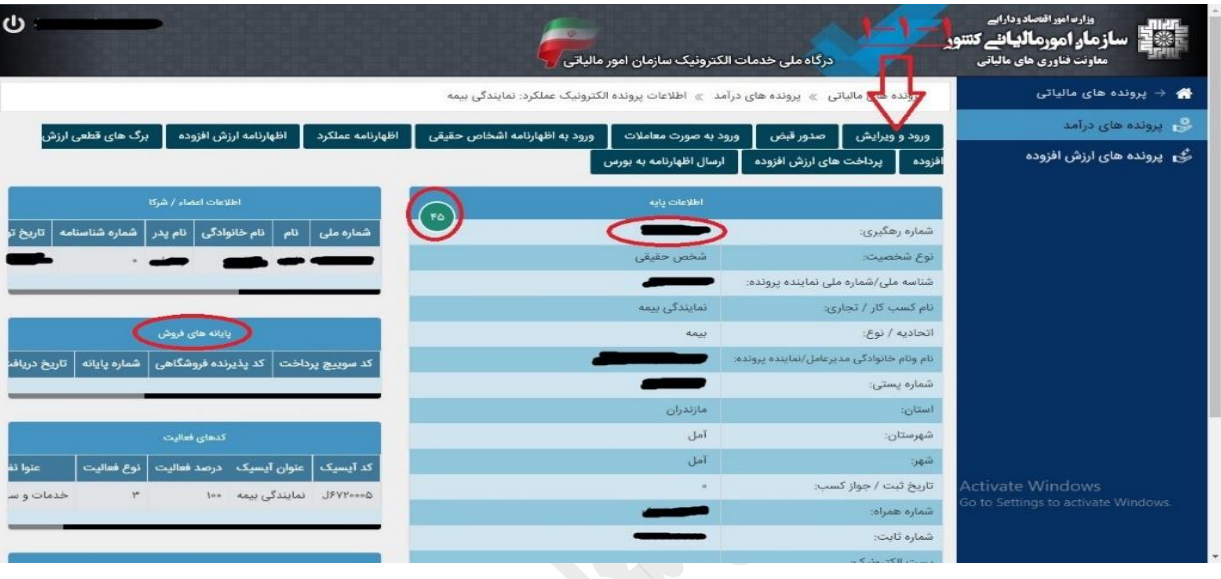

تصویر11

با کلیک روی دکمه **ورود و ویرایش** )فلش 1-1-1تصویر11( وارد پرتال ثبت نام و صفحه **ویرایش پرونده** )تصویر15( خواهید شد (لازم به ذکر است برای ورود به این صفحه نیازی به وارد کردن نام کاربری و کلمه عبور نیست). پس از ورود نسبت به تکمیل موارد بخش **نیاامندیها** اقدام نموده و کلیه اطالعات را تا انتهای تکمیل ثبت نام وارد نمایید به طوری که در بخش نیازمندیها هیچ مورد قرمز رنگی باقی نماند. پس از تکمیل موارد دکمه **تائید نهایی** را زده و از صفحه ویرایش پرونده و پرتال ثبت نام خارج شوید. و در ادامه به بخش ۲.ثبت پایانه فروشگاهی(دستگاه کارتخوان) فایل راهنما صفحه ۸ مراجعه نمائید.

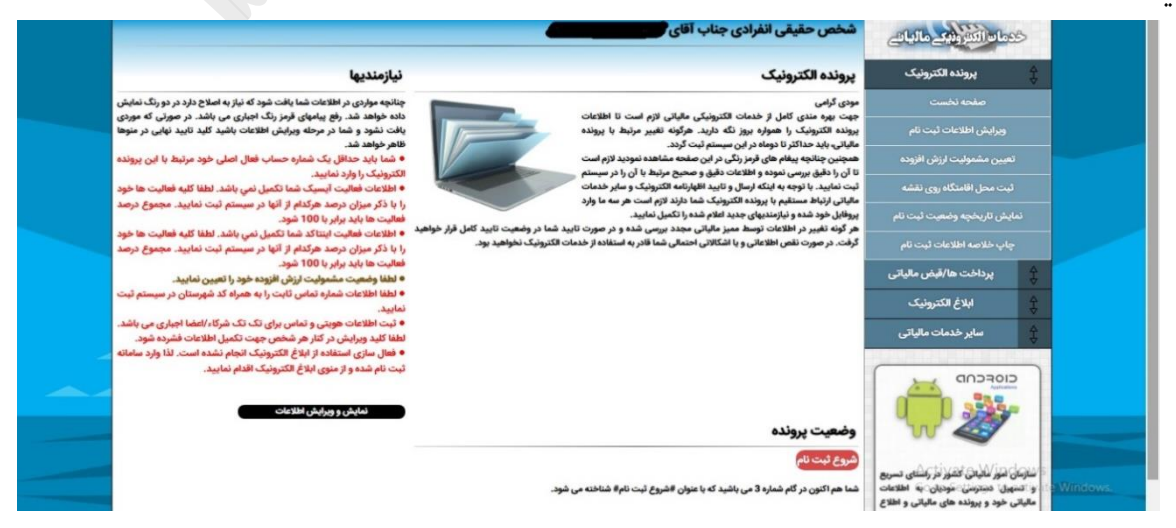

تصویر15

## **.0-2 ثبت نام پرونده جدید:**

همانطور که در بخش قبل اشاره شد چنانچه کدپستی و آدرس پرونده با کدپستی و آدرس مکان فعلی مؤدی مطابقت ندارد با فشردن دکمه **ایجاد پرونده ماتیاا بر درآمد جدید** )فلش 1-5تصویر 13( وارد **سامانه پیش تبت نام اترترونیک** )تصویر10( شوید و با وارد کردن اطالعات مربوط به پیش ثبت نام و سپس تکمیل ثبت نام )مشابه بخش 1-1( ثبت نام خود را تائید نهایی کرده و از پرتال ثبت نام خارج شوید. الزم به ذکر است در این مرحله وضعیت ثبت نام ابتدا43 خواهد بود که پس از احراز هویت توسط سازمان به 44 تغییر خواهد کرد.

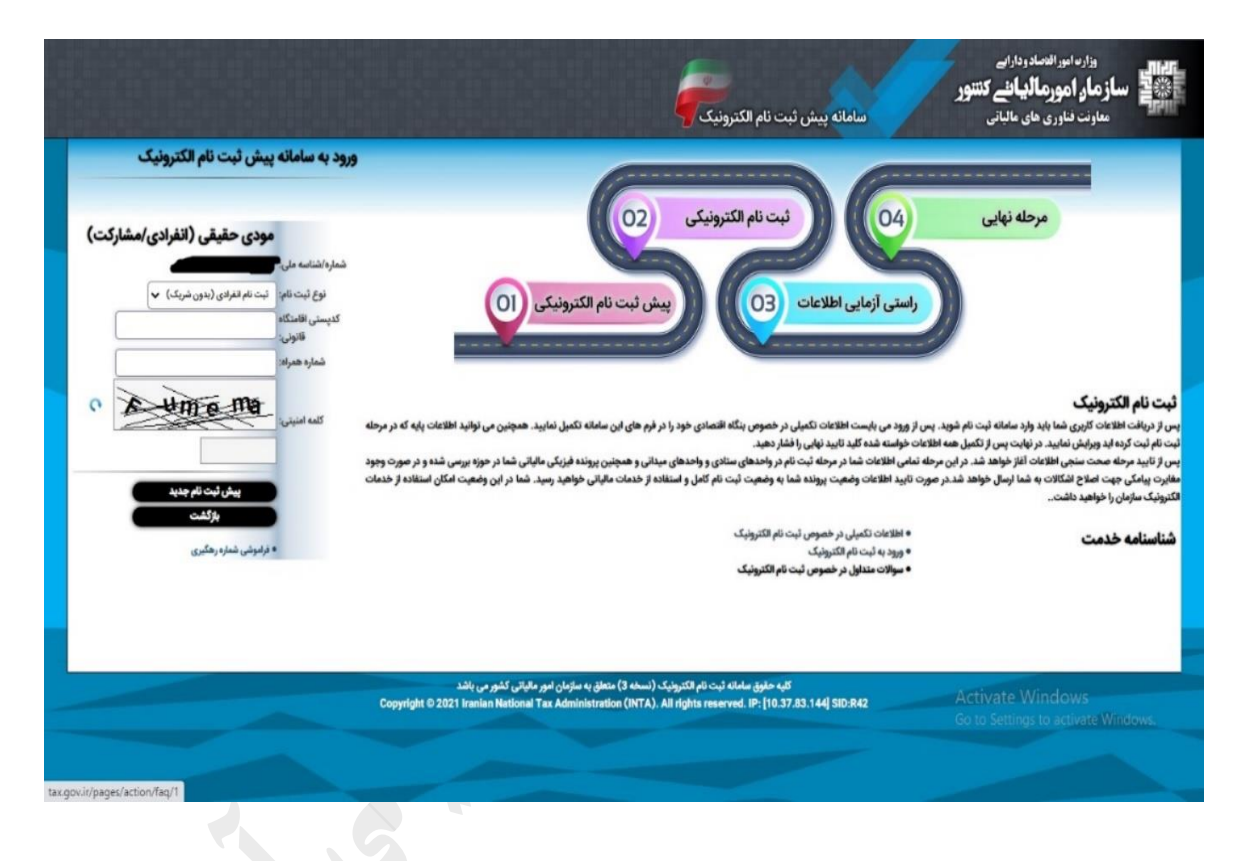

تصویر10

# **.2ثبت پایانه فروشگاهی)دستگاه کارتخوان(:**

در این بخش مؤدی می بایست نسبت به تعیین وضعیت پایانه های فروش ( کارتخوان) خود اقدام نماید. لذا باید در صفحه اصلی )داشبورد مالیاتی( بر روی قسمت **تعداد پایانه های فروش** )فلش5تصویر 14( کلیک نموده و وارد **صفحه اطالعاا پایانه های فروش** شود ) از طریق منوی ساماندهی پذیرنده های بانکی هم می توان وارد این صفحه شد(.

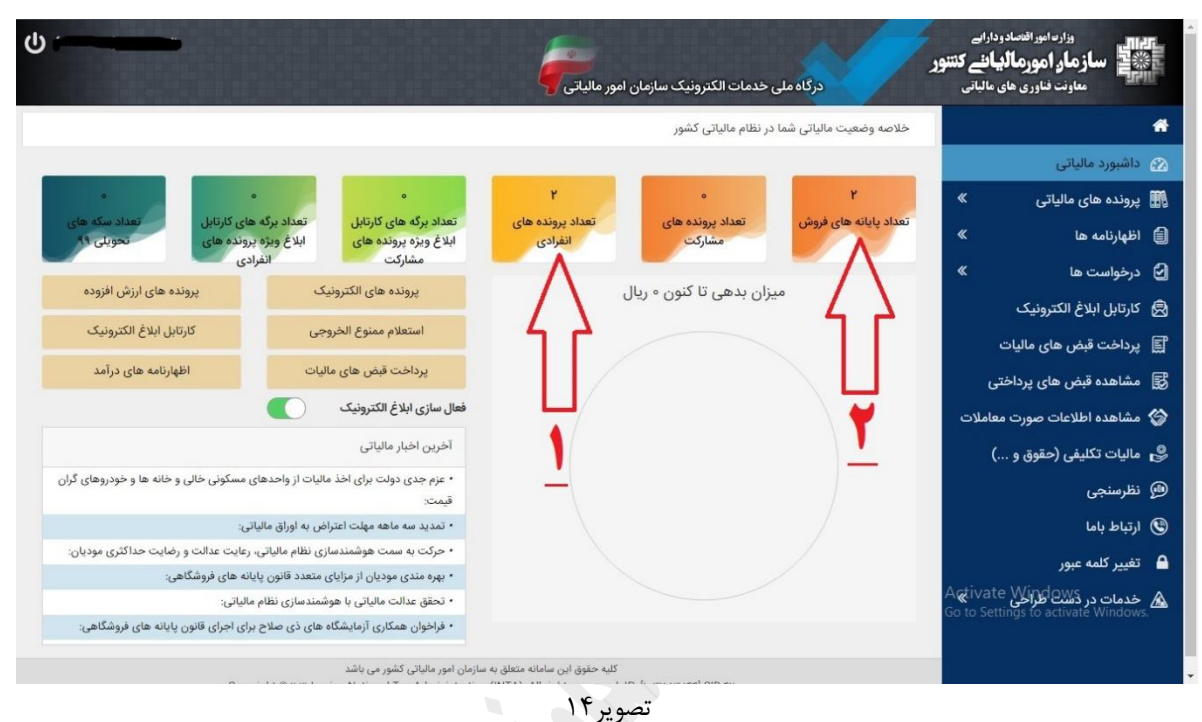

در صفحه **اطالعاا پایانه های فروش** )تصویر15(، مؤدی می تواند کلیه درگاه های پرداخت از جمله کلیه کارتخوان های ثبت نام شده خود در سیستم شاپرک بانک مرکزی را مشاهده نماید. مواردی که باید در این صفحه مورد توجه مؤدیان قرار بگیرد؛ **شرکت پرداخت** )دایره 1( ، **شماره پایانه** )دایره 5( و **کد رهگیری تبت نام** پرونده مالیاتی)دایره0( می باشد.

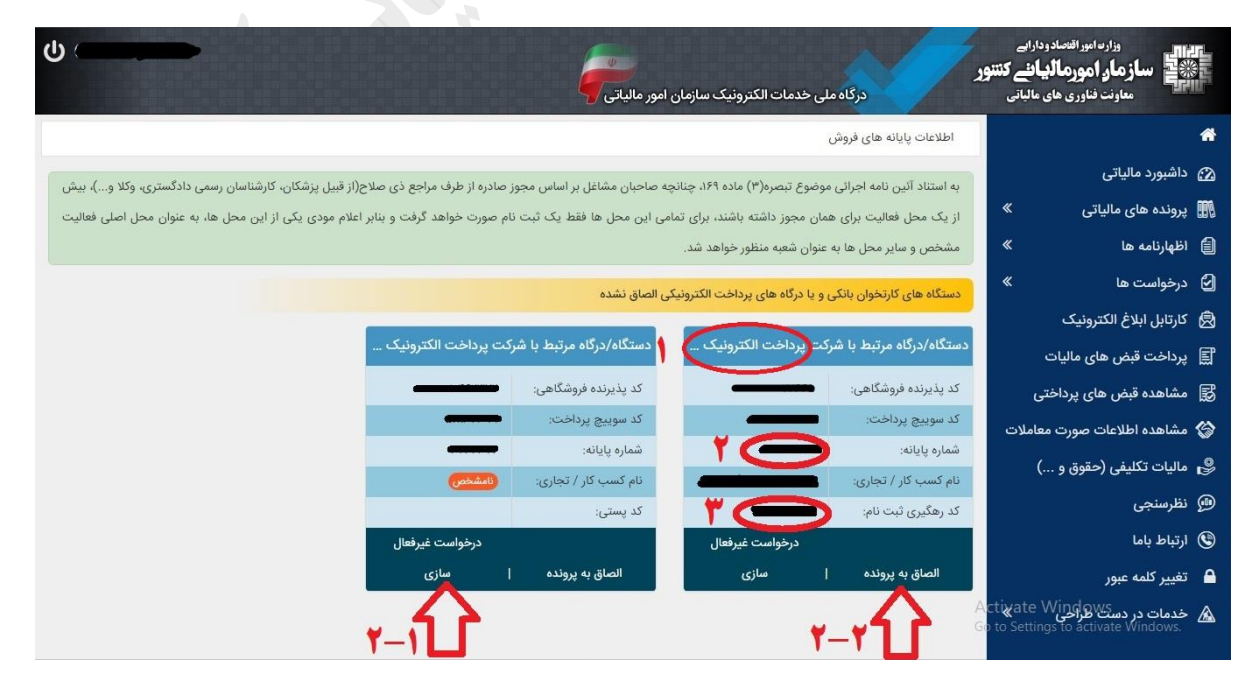

### **.2-0 غیرفعال سازی پایانه فروش)دستگاه کارتخوان(:**

چنانچه مؤدی می خواهد پایانه )کارتخوان( خود را **غیر فعال** نماید؛ می بایست بر روی دکمه **درخواست غیرفعال ساای** )فلش 5-1 تصویر15 صفحه قبل( کلیک نماید. در صورت غیرفعال سازی، پایانه )کارتخوان( فوق دربخش **دستگاههای کارتخوانی که درخواست غیر فعاتساای دارید** قرار خواهد گرفت )تصویر16( و پس از تائید نهایی، این درخواست به بانک مرکزی ارسال خواهد گردید و بعد از گذشت 75 ساعت پایانه مورد ندر غیرفعال می گردد. همچنین در صورت انصران از غیرفعال سازی باید در این بخش مجدداً دکمه فعال سازی را انتخاب کرد.

توجه: تعیین وضعیت تمامی پایانه های فروش(کارتخوان) برای مؤدی الزامی است و در صورت **تائید نهایی** امکان ویرایش و فعال سازی پایانه از طریق این درگاه مقدور نبوده و می بایست به شخص یا شرکت واگذار کننده کارتخوان خود مراجعه نماید.

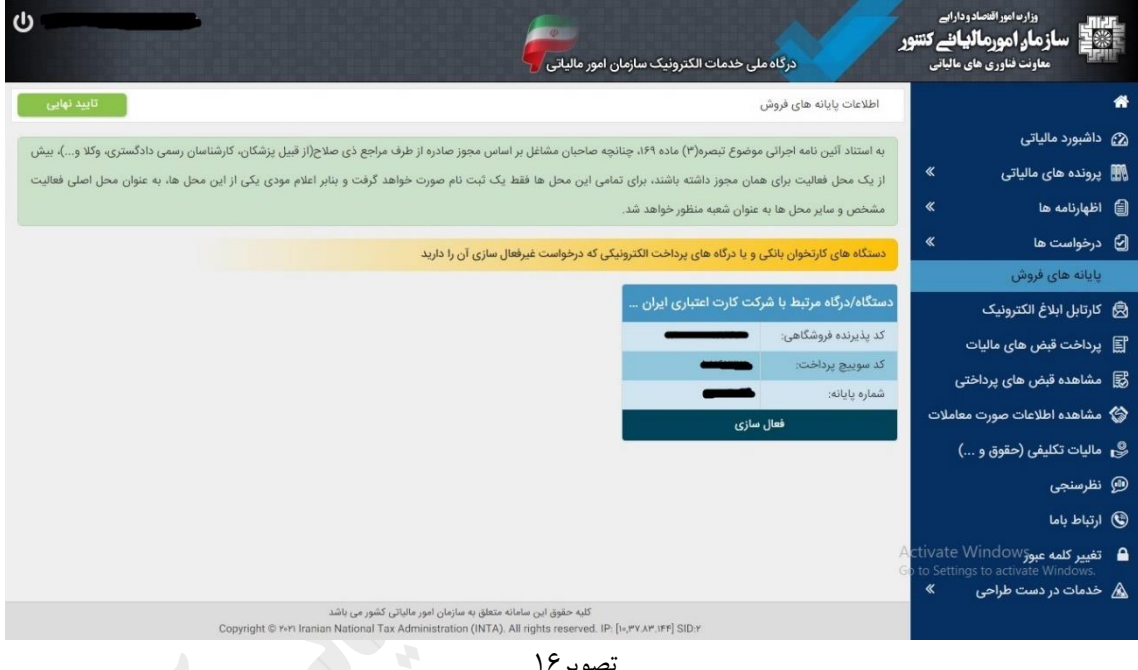

#### تصویر16

### **.2-2الصاق به پرونده مالیاتی:**

چنانچه مؤدی بخواهد پایانده )کدارتخوان( خدود را **فعاال** نگده دارد، مد ی بایسدت حتمداً نسدبت بده **اتصاا** آن بده یکد ی از پرونده های مالیاتی خود اقـدام نمایـد. در غیـر اینصـورت بـه صـورت خودکـار پایانـه فـروش یـا دسـتگاه کـارتخوان توسـط بانک مرکزی غیرفعال خواهد گردید.

جهت انجام ایـن فرآینـد، مـؤدی بایـد بـر روی دکمـه الصـاق پرونـده (فلـش ٢-٢ تصـویر ١۵صـفحه قبـل) کلیـک نمایـد، پدس از آن پنجدره **اتصاا** بداز خواهدد شدد )تصدویر17صدفحه بعدد( کده حداوی اطالعدات پایانده )کدارتخوان( بده همدراه شماره پایانه آن و همچنـین لیسـت پرونـده (یـا پرونـده هـای مالیـاتی) و اطلاعـات مربـوط بـه آن از جملـه کـد رهگیـری، کـد پسـتی ، آدرس و نـام کسـب و کـار مـی باشـد. مـؤدی پـس از **مطابقــت** اطلاعـات پایانـه (کـارتخوان) بـا اطلاعـات پرونـده (خصوصـاً کدپسـتی) نسـبت بـه انتخـاب پرونـده صـحیح و سـپس کلیـک بـر روی دکمـه **الصــاق** (دایـره قرمـز) اقدام نماید.

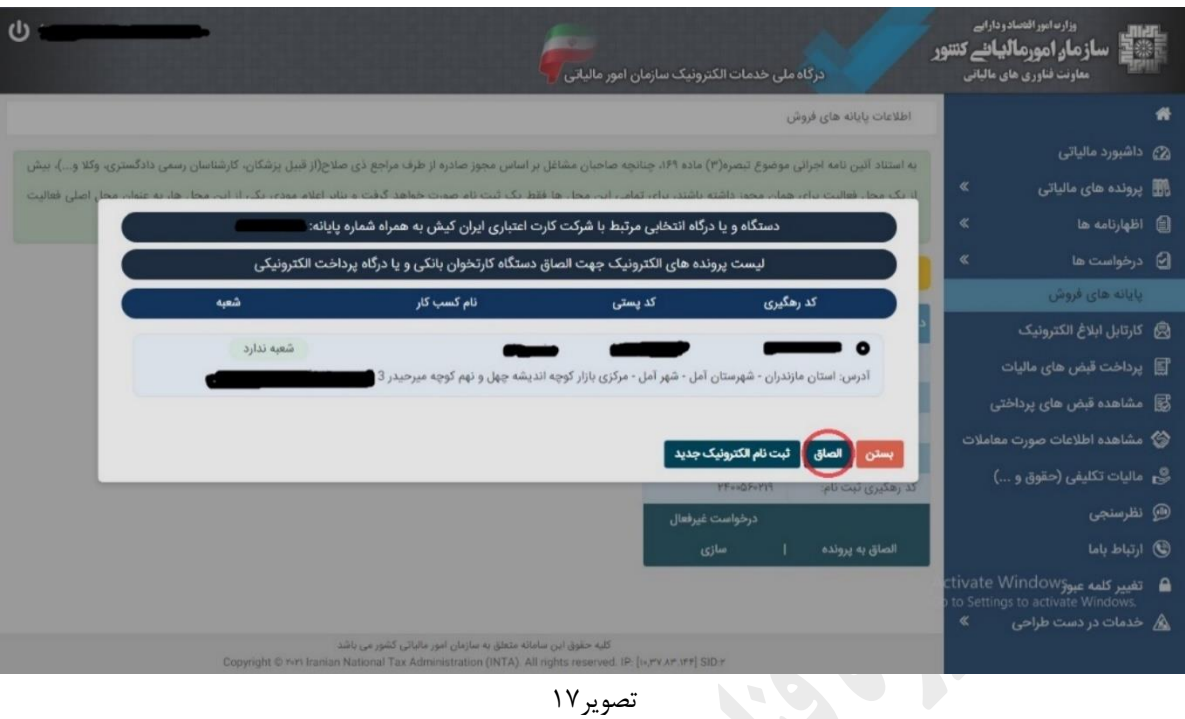

تصویر17

چنانچه اطالعات پرونده )کدپستی( درج شده در پنجره فوق با اطالعات فعلی مؤدی مطابقت ندارد، با استفاده از دکمه **تبت نام اترترونیک جدید** )بخش1-5 صفحه 7 فایل راهنما(، مؤدی می بایست نسبت به ثبت نام جدید و تکمیل در سامانه و سپس الصاق پایانه (کارتخوان) به آن اقدام نماید. <sup>ا</sup>

پس از انجام الصاق، در بخش **دستگاههای کارتخوان ویا درگاههای پرداخت اتصا شده**، لیست دستگاه ها و درگاه های الصاق شده به پرونده بر اساس شماره پایانه و کد رهگیری قابل مشاهده است )تصویر18(. در صورت مغایرت، با فشردن دکمه تغییر پرونده می توان نسبت به اصالح آن اقدام نمود. پس از مشاهده لیست و عدم مغایرت اطالعات، با زدن دکمه **تائید نهایی** نسبت به تائید کلیه موارد اقدام نماید.

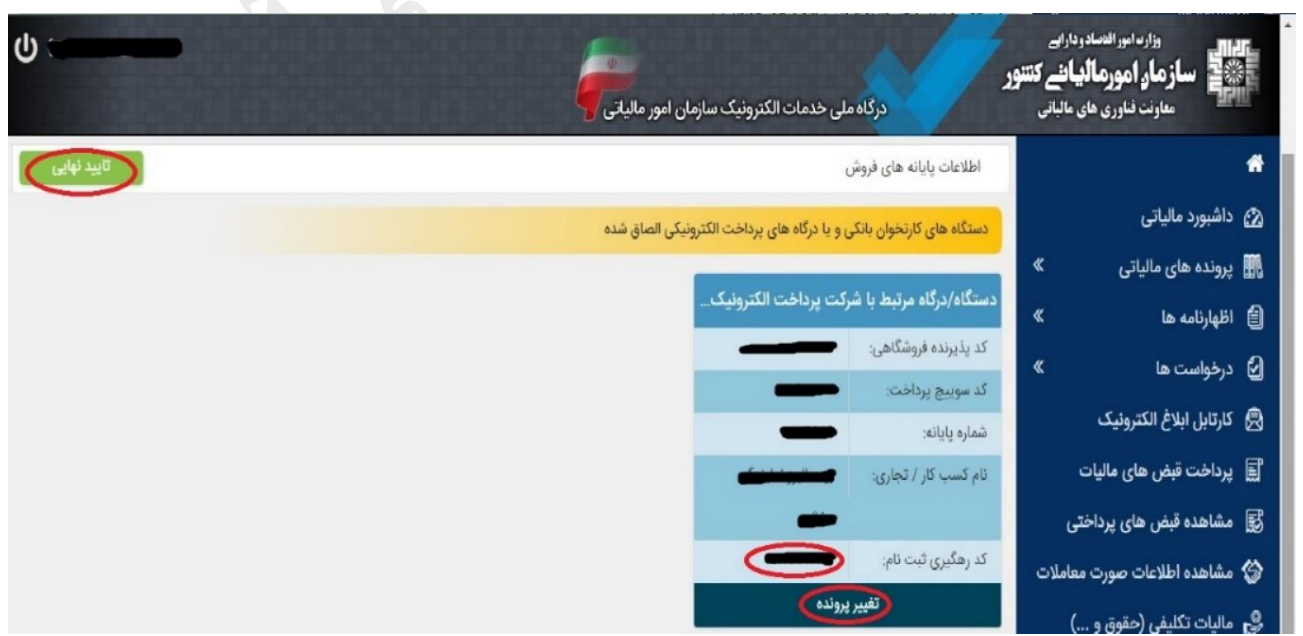

تصویر18

پس از کلیک بر روی دکمه **تائید نهایی** پنجره اخطار حاوی اطمینان از صحت اطالعات باز خواهد شد )تصویر19(. الزم به ذکر است پس از تائید نهایی امکان هیچ گونه اصالح و ویرایش از طریق درگاه حاضر، مقدور نبوده و مؤدی می بایست با دقت و پس از اطمینان کامل نسبت به تائید نهایی اقدام نماید.

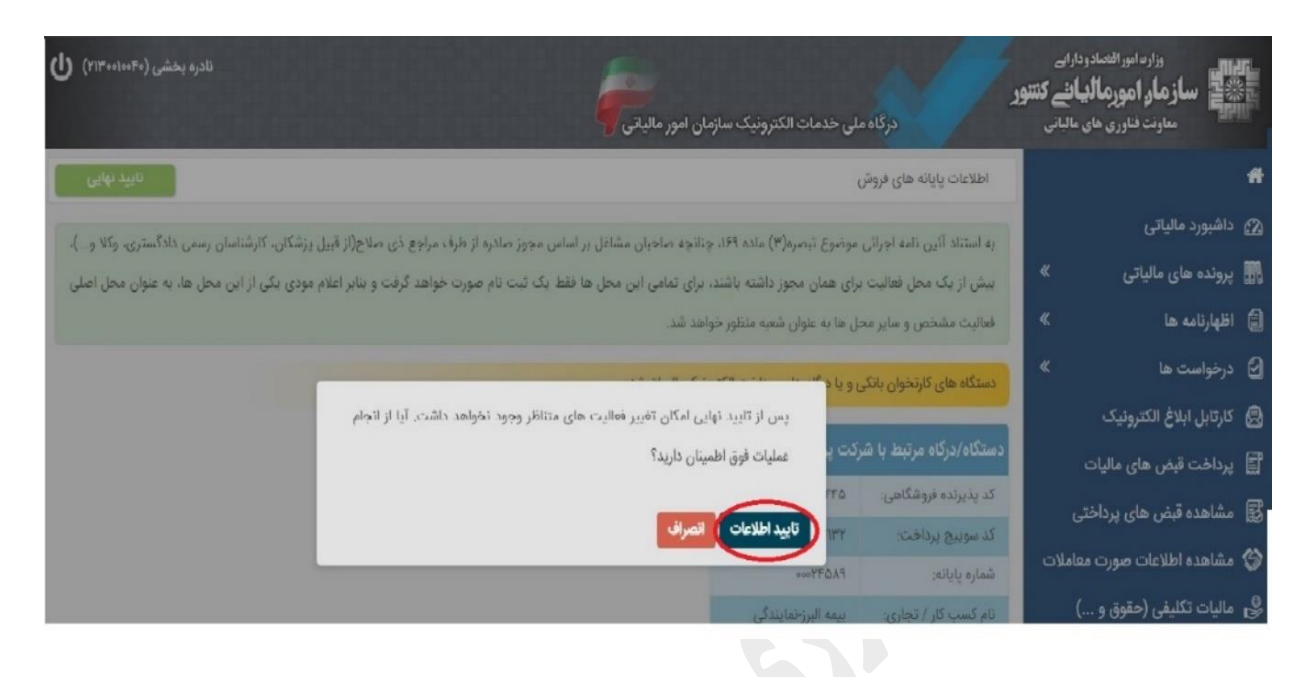

#### تصویر19

پس از فشردن دکمه **تائید اطلاعات** (دایره قرمز) کلیه اطلاعات مربوط به پایانه ها و کارتخوان ها و پرونده های مرتبط با آن ثبت گردیده و این درخواست برای اصلاح اطلاعات پایانه (کارتخوان) به سامانه شاپرک بانک مرکزی ارسال خواهد گردید و در پرونده مالیاتی مؤدی نیز درج می گردد. همچنین زین پس درصفحه اطالعات پایانه های فروش این درگاه، اطالعات فقط قابل مشاهده می باشد (تصویر۲۰) و مؤدی جهت هر گونه ویرایش می بایست به شرکت یا شخص ارائه دهنده پایانه (کارتخوان) خود مراجعه نماید.

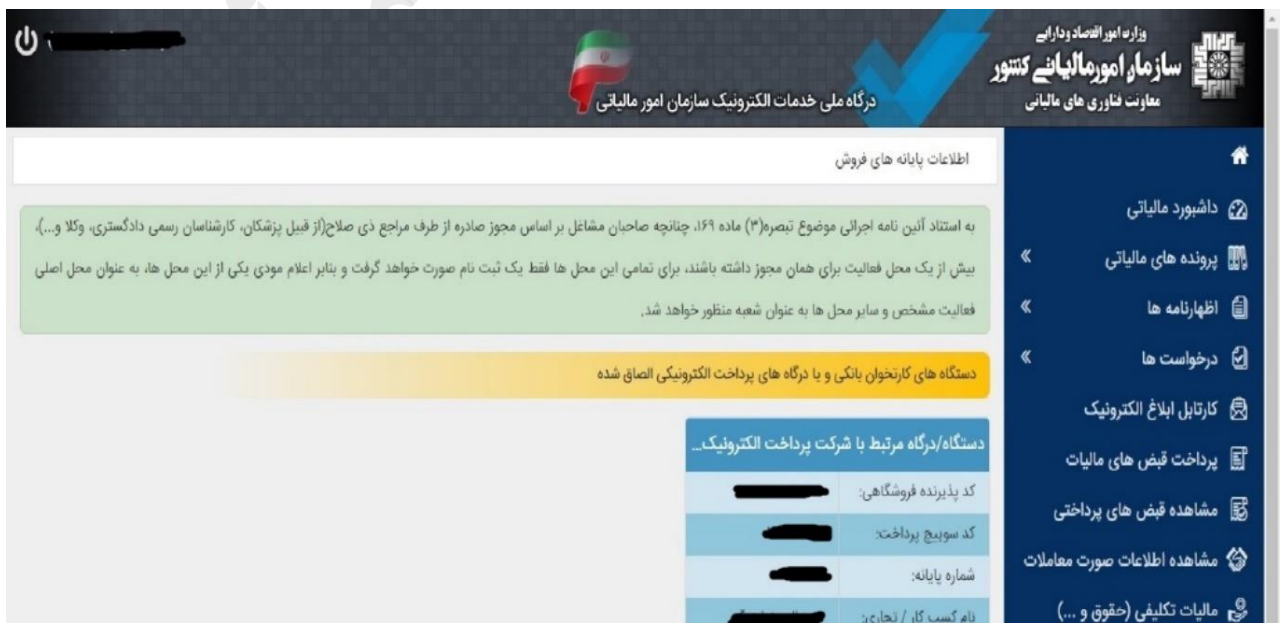

تصویر53

### **حذف پرونده های بانک مرکزی:**

با توجه توضیحات ارائده شدده ، ثبدت ندام هدایی کده توسدط باندک مرکدزی بدرای مودیدان انجدام گردیدده و طبدق مطالدب این فایل راهنما و پس از تعیین وضعیت تمدامی پایانده هدا، مدی بایسدت نسدبت بده حدذن ثبدت ندام هدای اضدافی موجدود اقـدام نمــود. بـدین منظــور در صــورت تأییــد نهــایی نمــودن اقــدامات انجــام گرفتــه در بخــش ســاماندهی پذیرنــده هــای بانکی گزینه **حذف پرونده های بانک مرکزی** نمایش داده میشود )تصویر 51(.

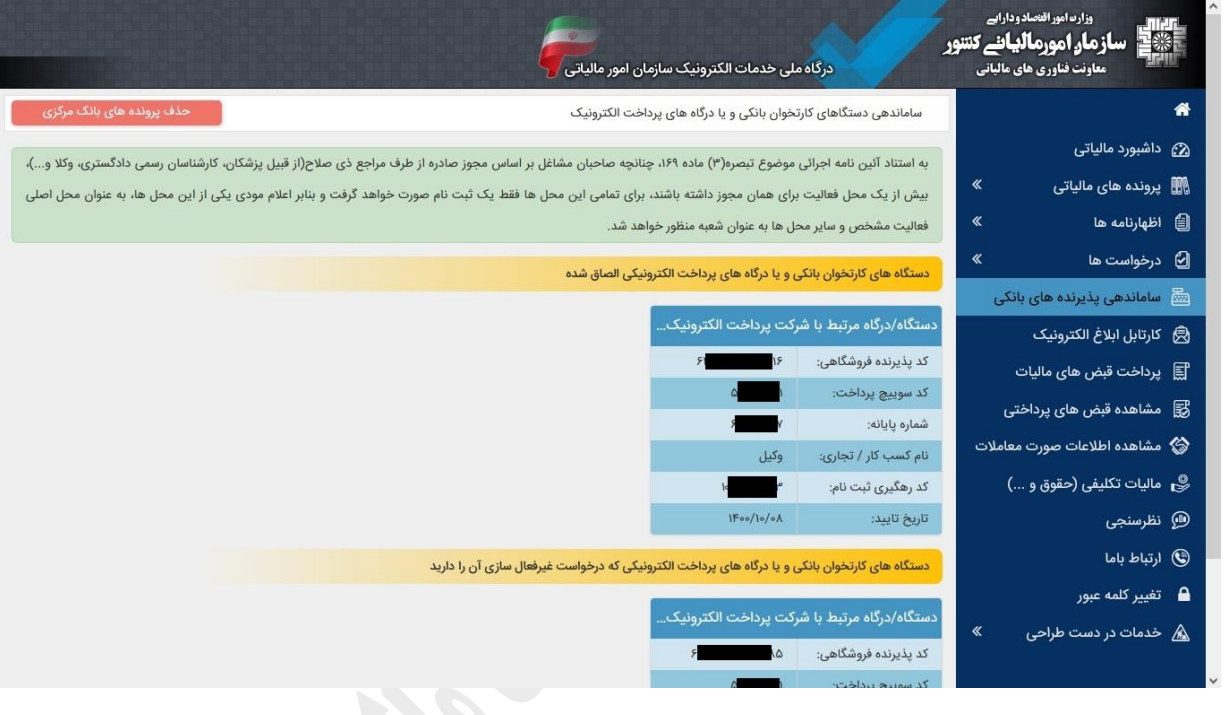

تصویر 51

با کلیک بر روی دکمه **حذف پرونده های بانک مرکزی** لیست ثبت نام های انجام شدده توسدط باندک مرکدزی در پنجدره جدید به نمایش درآمده و با انتخاب ردیف ثبت نام اضافی مورد ندر، نسبت به حذن اقدام نمائید.

### **نکات مهم:**

\*در موارد ذیل ضروری است با **شخص و یا شرکت ارائه دهنده پایانه یا دستگاه کارتخوان** خود تماس گرفته و از طریق شماره پایانه نسبت به پیگیری موارد اقدام فرمائید: -1 هر گونه ابهام درخصوص تعداد دستگاه های کارتخوان )ثبت شده در سیستم شاپرک( قابل مشاهده در صفحه پورتال. -5 پایانه فروش یا کارتخوان هایی که در اختیار شما نمی باشد. -0 پایانه فروش یا کارتخوان هایی که عودت داده شده ولی همچنان در صفحه پورتال خود مشاهده می نمائید.

\*\* در صورت داشتن هر گونه ابهام در مورد پرونده)های( مالیاتی که در صفحه پورتال خود مشاهده می نمائید به **حواه خدماا اداره ماتیاتی** مراجعه و نسبت به پیگیری آن اقدام فرمائید.

\*\*\* توصیه می شود مؤدیان مالیاتی به طور متناوب یا پس از دریافت هر نوع پیامک از سوی سازمان امور مالیاتی کشور از طریق **درگاه ملی خدمات الکترونیک مؤدیان سازمان امور مالیاتی (<u>My.tax.gov.ir)</u> در جریان پرونده ها، اوراق** مالیاتی و سایر موارد قرار گرفته و همچنین برای تسهیل امور و سرعت بیشتر پاسخگویی و خدمات بهتر، نسبت به ارسال هر گونه درخواست مالیاتی بصورت غیرحضوری از طریق این درگاه اقدام نمایند.

پایان

گروه فناوری اطالعات معاونت مالیاتی شهرستان آمل

اداره کل امور مالیاتی استان مازندران